## **Installing an application for managing Gemalto.NET token**

To import the certificate of Gemalto.NET token, first you should install the appropriate drivers depending on your operating system. The drivers can be downloaded from the following location: <https://aukcijaatc.mepso.com.mk/PublicPage/Help.aspx>

Then install the application for managing of Gemalto.NET token, and it can be downloaded from the following location: [https://aukcijaatc.mepso.com.mk/Downloads/vSEC\\_CMS\\_K1.0.exe](https://aukcijaatc.mepso.com.mk/Downloads/vSEC_CMS_K1.0.exe)

## **Importing a certificate of the token**

1. Put the token in the computer and launch the application vSEC:CMS

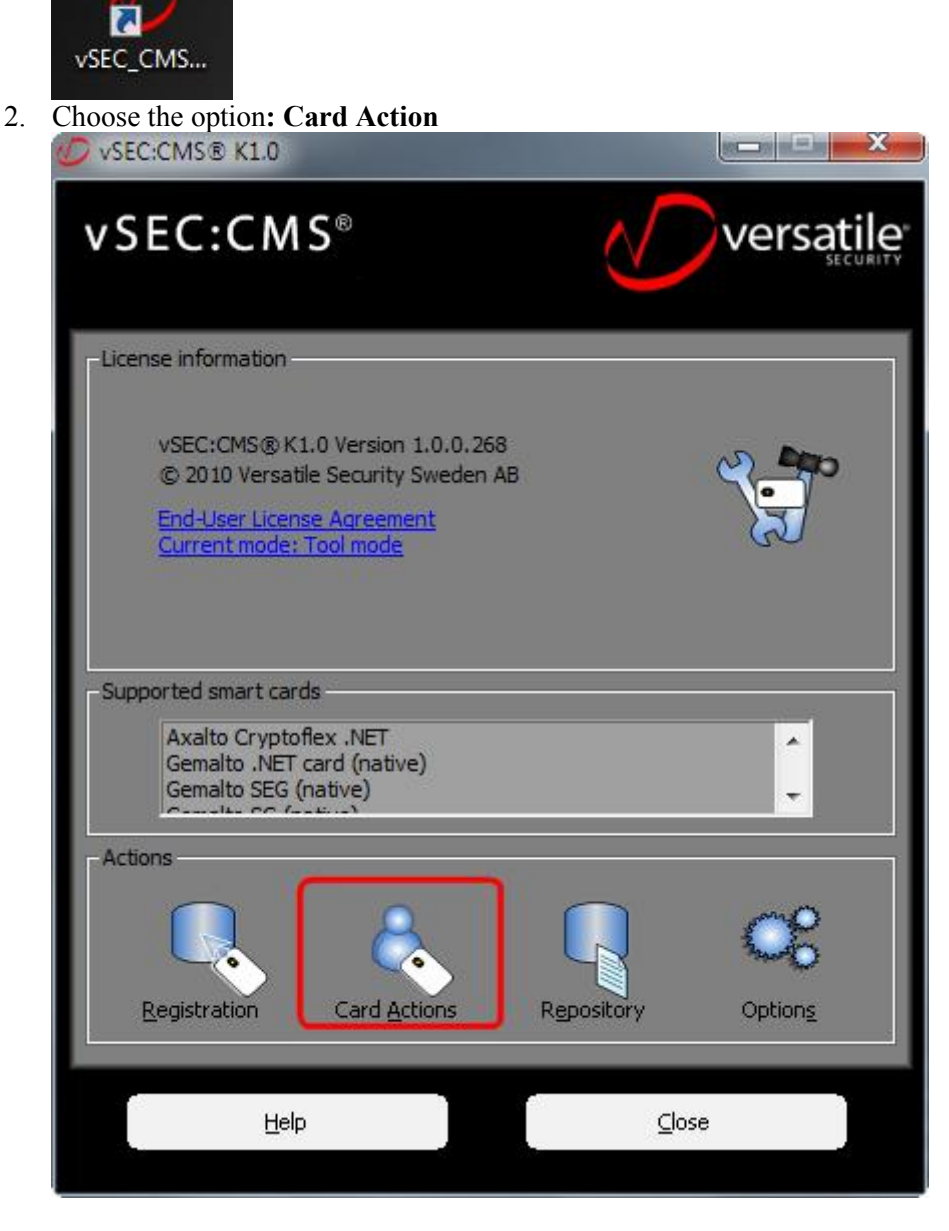

3. Choose tab Passcode where you can change PIN code of the token

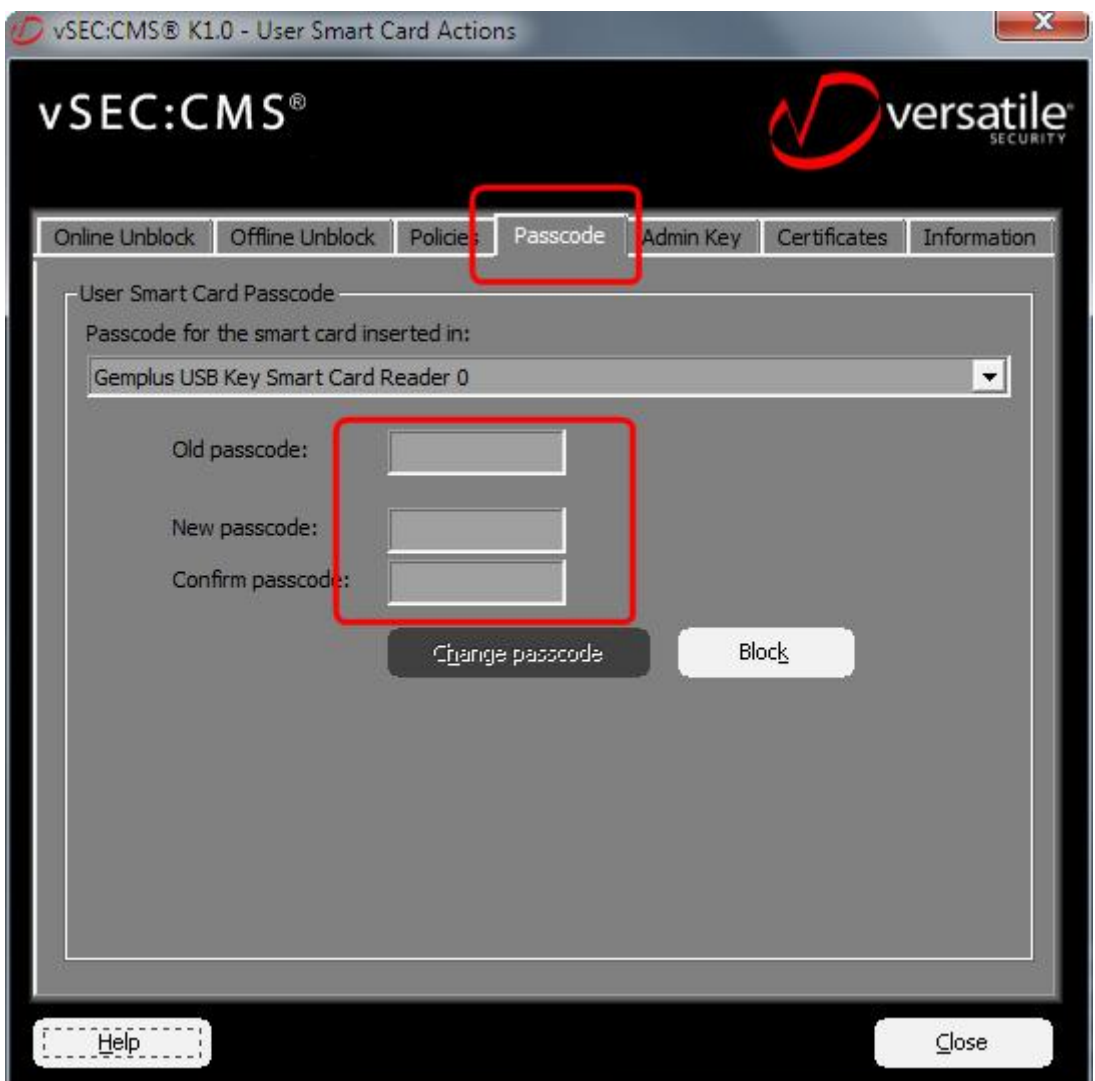

4. In the appropriate fields entered the old PIN (0000) and PIN for the company that you have in excel document.

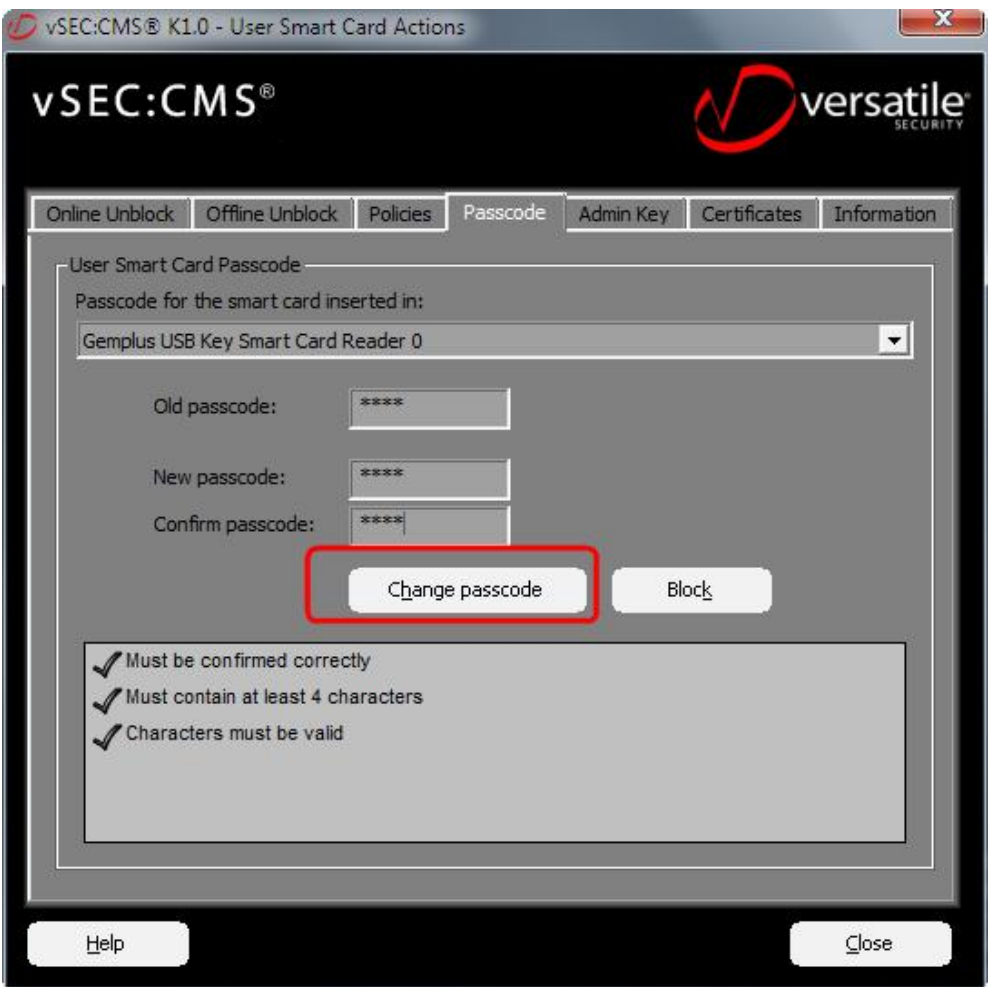

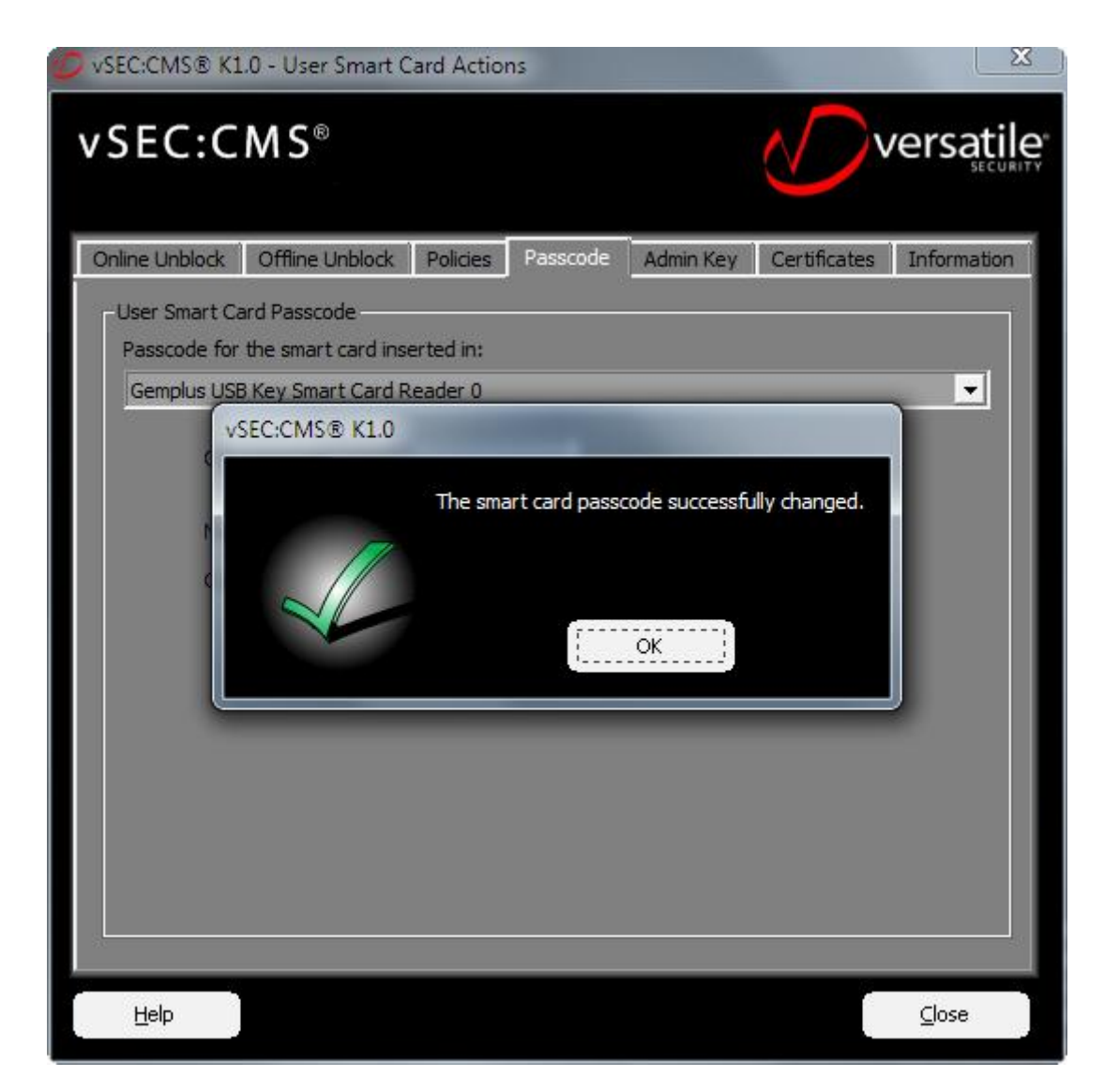

5. Choose tab Certificates, than click the button Import

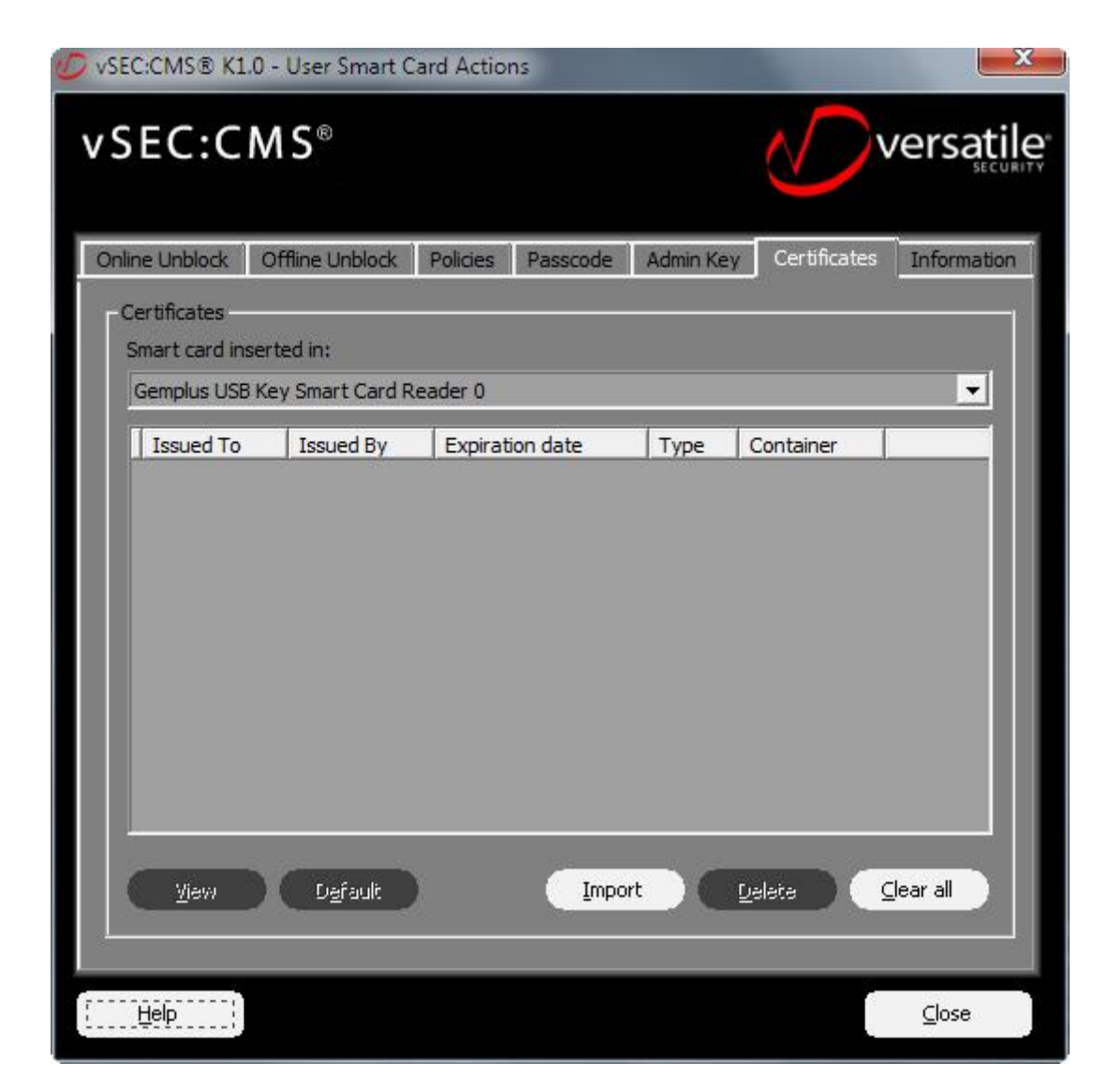

6. Click the button Browse and choose the certificate

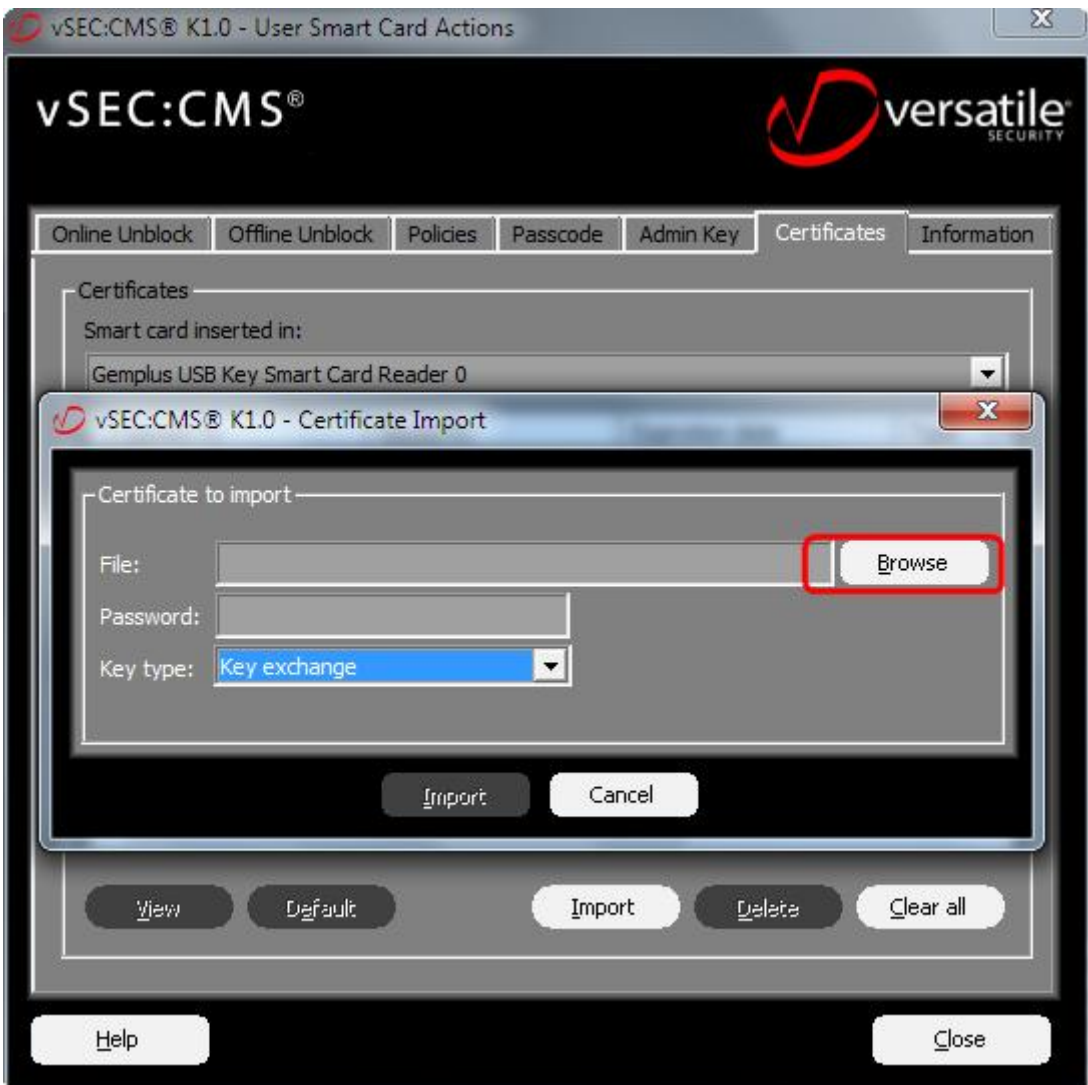

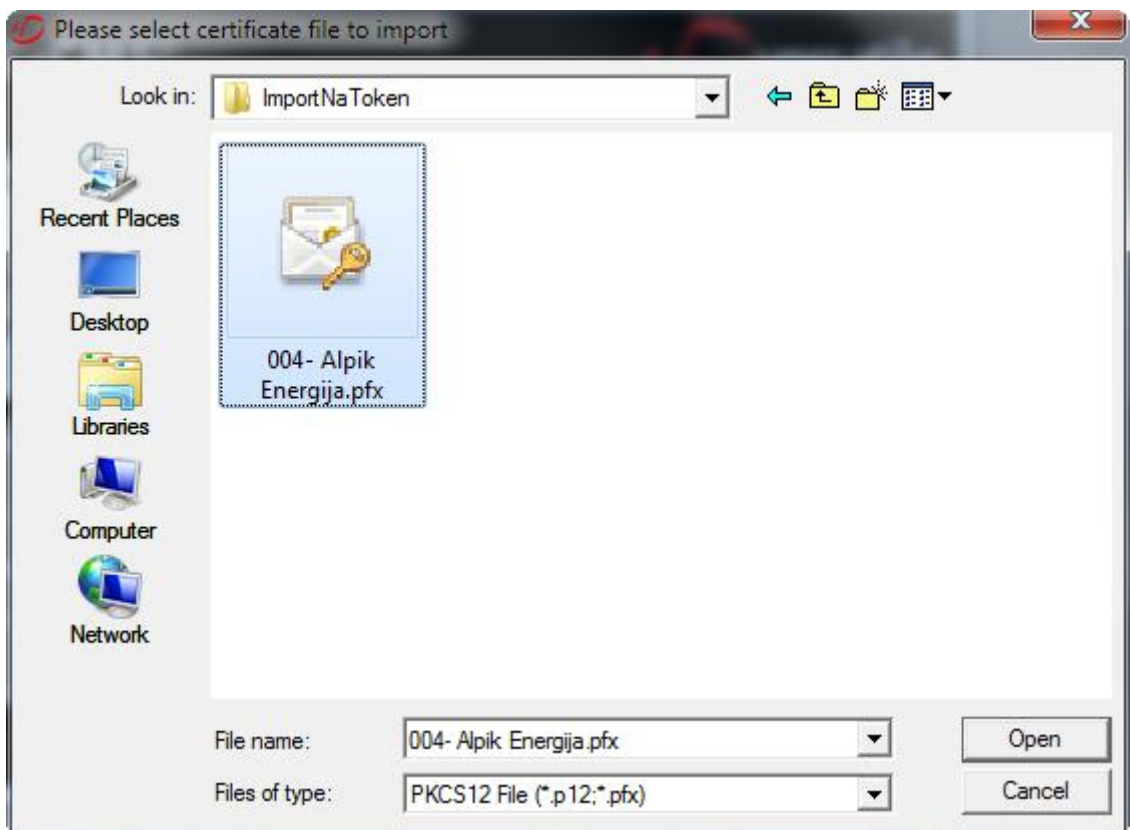

7. In the field Password insert the password for certificate that you have in excel document. For Key Type choose Key Exchange. Click on button Import and after the form appears, you should enter the PIN code from the firm.

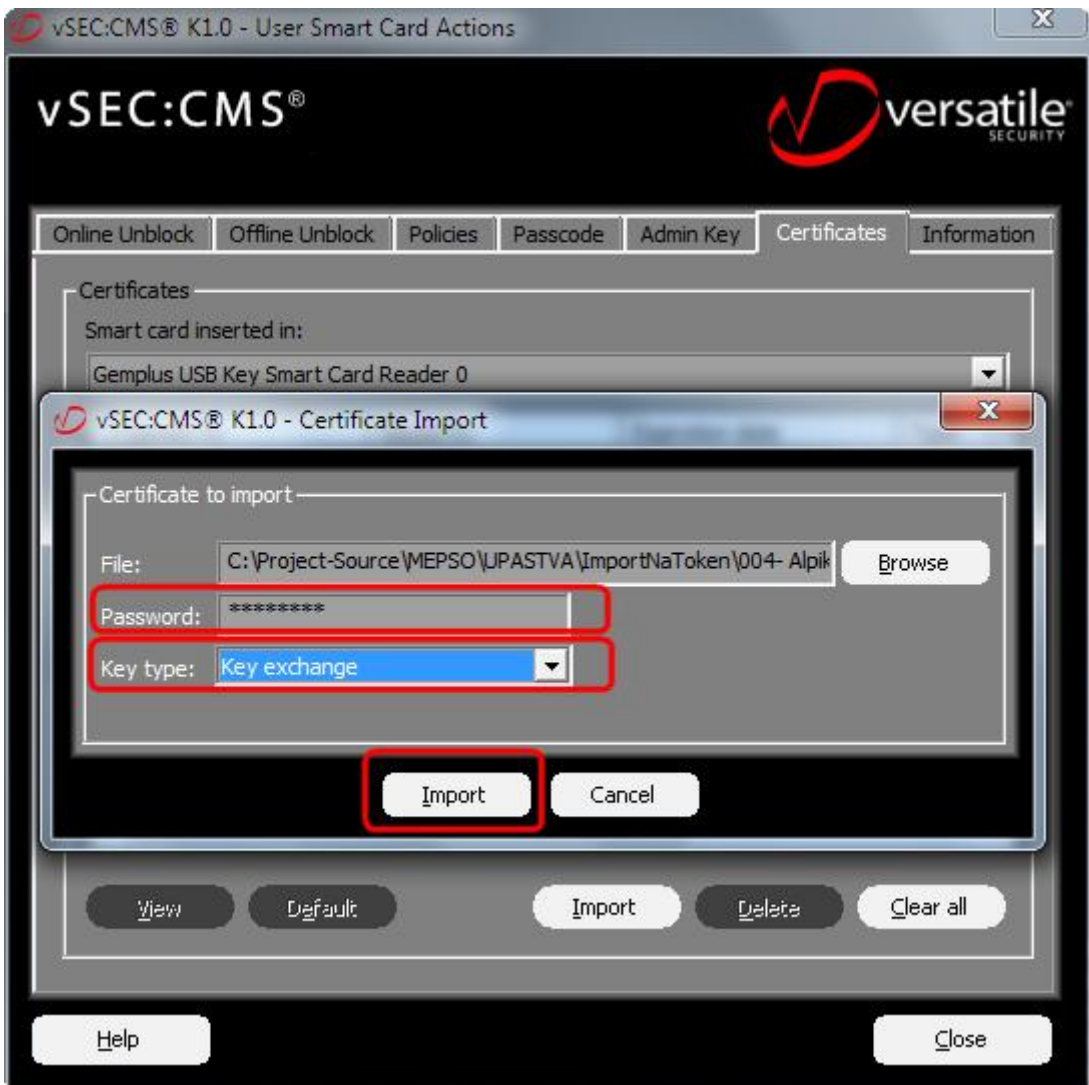

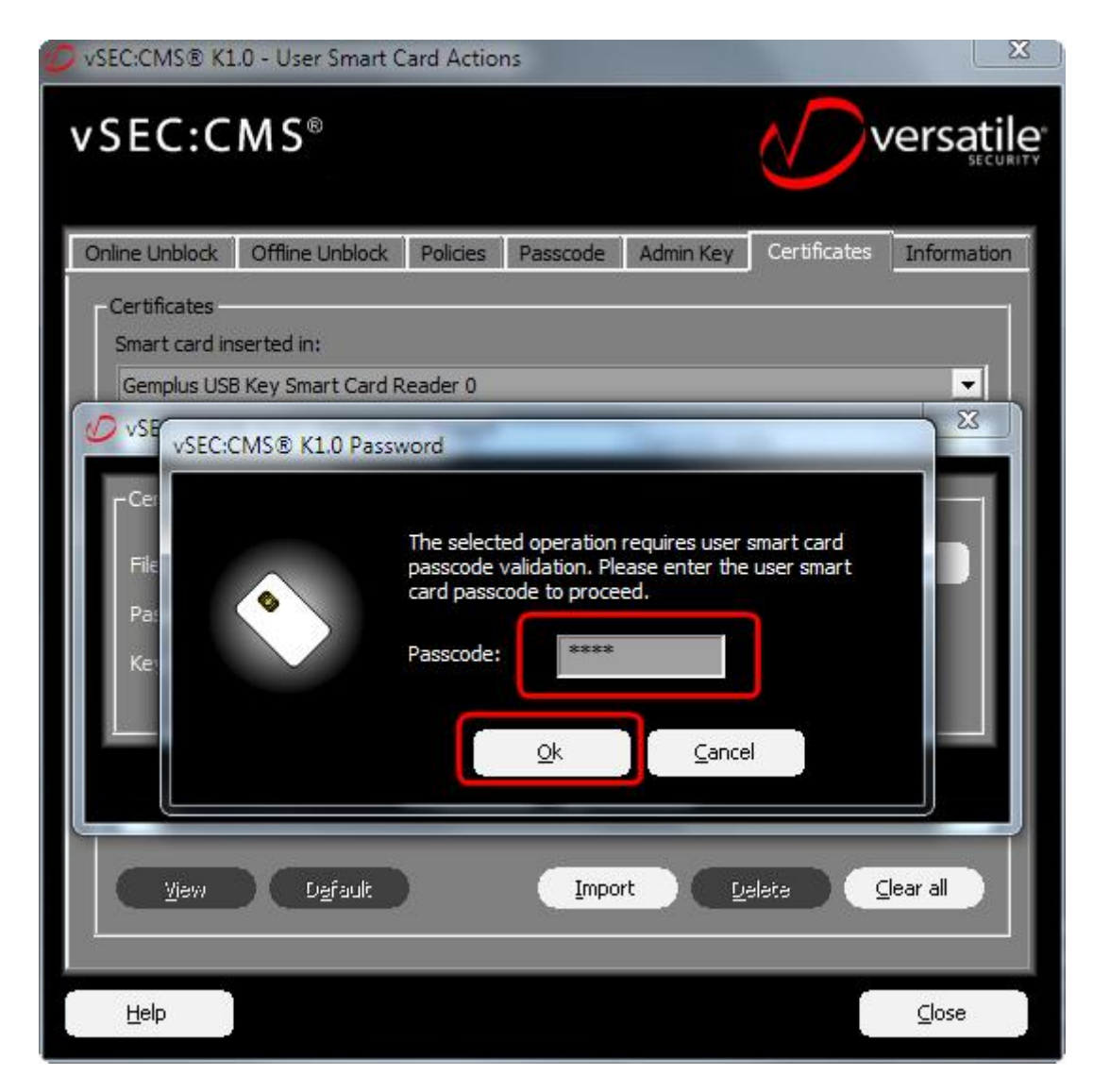

8. You can see imported token

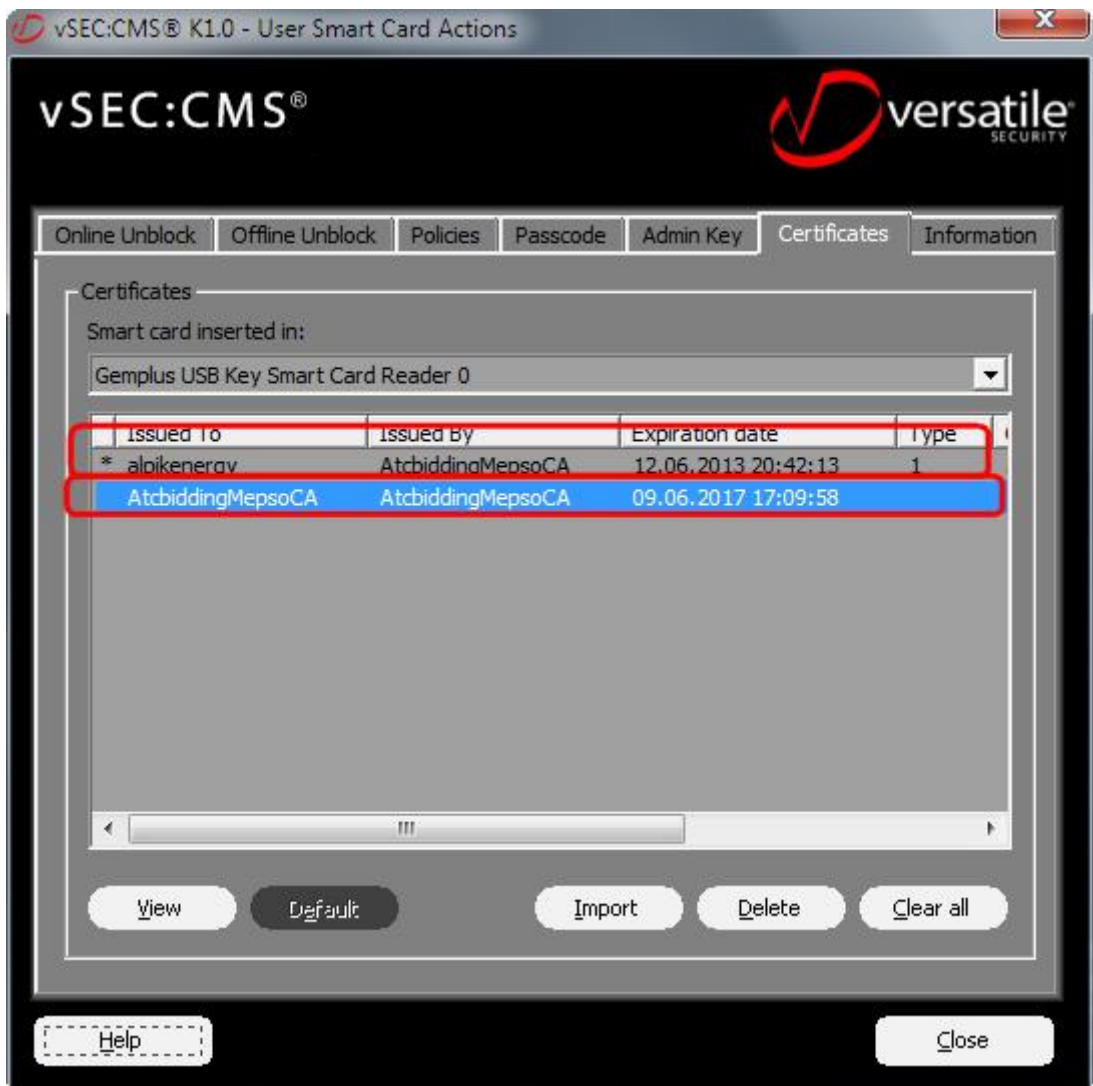